#### 17. Podstawy edycji grafiki trójwymiarowej

## W OKNIE TINKERCADA

Istnieje wiele programów do modelowania 3D, przeznaczonych na różne platformy<br>sprzetowe i systemy operacyjne Tipkaread by, survey to programma w uo modelowania 3D, przeznaczonych na różne platformy<br>sprzętowe i systemy operacyjne. Tinkercad, który działa jako aplikacja w przeglądarce<br>internetowej jest bezplatnic internetowejścieny operacyjne. Tinkercad, który działa jako aplikacja w przeglądarce<br>internetowej, jest bezpłatny i stosunkowo łatwy w użytkowaniu, dobry na początek. Można w nim tworzyć różnego rodzaju modele, a następnie eksportować je do innych programów graficznych lub gier (np. do Minecrafta), a także przygotowywać projekty do druku 3D. Aby zacząć pracę w programie, wystarczy otworzyć stronę www.tinkercad.com i zalogować się za pomocą konta Google, Apple czy Microsoft lub utworzyć konto z wykorzystaniem adresu e-mail.

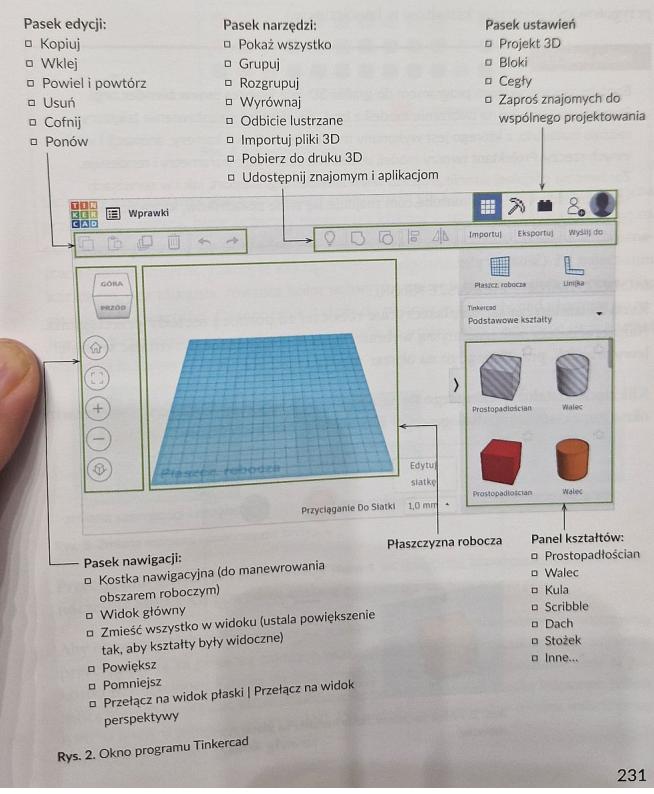

#### GRAFIKA 3D

GRAFIKA 3D<br>Do tworzenia projektów w Tinkercadzie wykorzystuje się podstawowe kształty, które<br>Do tworzenia projektów w Tinkercadzie wykorzystuje otrzedycyjne bryty (m.jn. Do tworzenia projektów w Tinkercadzie wykorzystuje się podstawowe kształty, które<br>można modyfikować w różny sposób. Podstawowe kształty to tradycyjne bryły (m.in.<br>można modyfikować w różny sposób. Podstawowe kształty to t można modyfikować w różny sposobi. kula i stożek), a także niekonwencjonalne trojwy.<br>prostopadłościan, ostrosłup, walec, kula i stożek), a także niekonwencjonalne trojwy.<br>miarowe figury, takie jak: dach, serce, gwiazda czy prostopadłościan, ostrosłup, watec, sumazda czy diament. Poza tym uzytkownicy<br>miarowe figury, takie jak: dach, serce, gwiazda czy diament. Poza tym uzytkownych<br>mają do wyboru zestawy łączników (np. złącze kątowe, gniazdo), miarowe figury, takie jak: uten.<br>mają do wyboru zestawy łączników (np. złącze kątowe, gniazdo), iner, cyfr i tekstowych<br>maków specjalnych, ikon (np. okulary, jajko, kreskówkowe oko), mebli (np. ława, mo-<br>maków specjalnych, mają do wyboru zestawy łącznikowy i przy konkowe oko), mebli (np. tawa, moznaków specjalnych, ikon (np. okulary, jajko, kreskówkowe oko), mebli (np. tawa, moznaków specjalnych, ikon (np. okulary, jajko, kreskówkowe okzienn anakow specjalnych, kon topatennego użytku (np. ołówek, papier toaletowy). Obiekty<br>duły sofy), przedmiotów codziennego użytku (np. ołówk, które wycinają. Nowe wzory<br>tworzy się za pomocą kształtów i otworów, tj. kształtów, duły soty), przedmiotow codneci w totworów, tj. kształtów, które wycinają. Prowe wzory<br>tworzy się za pomocą kształtów i otworów, tj. kształtów, które wycinają. Prowe wzory<br>2D i 3D można importować z dysku lub internetu (dl 2D i 3D można importować z dysku lub internetu (al. przygotowano generator kształtów w JavaScripcie).

### WIEM WIĘCEJ

Ĩ

WIEM WIĘCEJ<br>Bardziej zawansowanym programem do grafiki 3D jest Blender (www.blender.org).<br>Bardziej zawansowanym programem do grafiki z bryt, ale również na ustawienie tekstur Bardziej zawansowanym programem do grafiki 3D jest Blender (www.pienoer.org).<br>Pozwala on nie tylko na tworzenie modeli z bryt, ale również na ustawienie tekstury.<br>Na pozwala on nie tylko na tworzenie modeli oświetlenia, ka Docwala on nie tylko na tworzenie modeli z brył, ale również na ustawienie tekstury –<br>rodzaju materiału, z którego jest wykonany model, oświetlenia, karmery, animacji i wielu<br>rodzaju materiału, z którego jest wyszkał urtal rodzaju materiału, z którego jest wykonany model, oswiecielna, kariery, aminacji i wie<br>innych rzeczy. Projektant tworzy model, ustala wszystkie jego parametry i renderuje.<br>http://www.booker.com/sillab.com/sillab.com/sillab innych rzeczy. Projektant tworzy model, ustala wszystkie jego paralneu y Fienderuje<br>Zarówno na oficjalnej stronie projektu www.blender.org/support, jak i w serwisach<br>Charles wiele prozafilików. Które pozwali na samodzielną naukę.

#### MODELOWANIE - PIERWSZE KROKI

Kształty umieszcza się na płaszczyźnie roboczej za pomocą metody przeciągania. Najpierw należy wskazać myszą wybrany kształt, a następnie, trzymając wciśnięty lewy przycisk, przeciągnąć go na obszar roboczy.

Kliknięcie kształtu znajdującego się na płaszczyźnie roboczej skutkuje wyświetleniem okna inspektora (okna dialogowego) Kształt oraz czarnych i białych uchwytów.

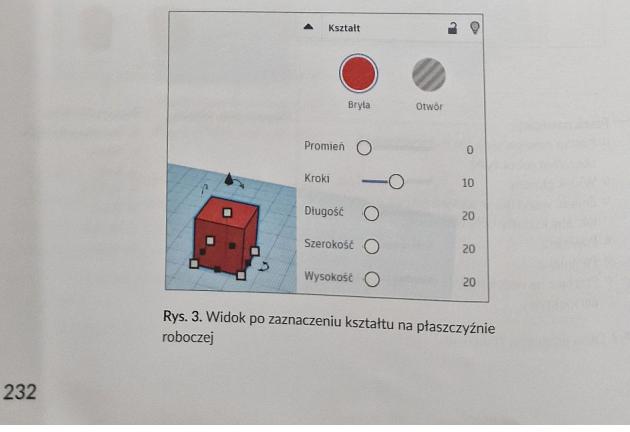

### Wpisany przez Ilona Simek wtorek, 28 listopada 2023 17:24 - Poprawiony wtorek, 12 grudnia 2023 22:19

17. Podstawy edycji grafiki trójwymiar W oknie można ustawić kolor zaznaczonej bryły oraz jej przezroczystość, zablokować<br>lub odblokować edycję obiektu (za pomocą kłódki), a także ukryć lub wyświetkić, zablokować<br>(za pomocą żarówki) . v osane mozna ustawić kolor zaznaczonej bryły oraz jej przezroczystość, zablokować<br>lub odblokować edycję obiektu (za pomocą kłódki), a także ukryć lub wyświetlić obiekt<br>(za pomocą żarówki),  $\overline{a}$ Ustawienia Niestandardowe m ....... m  $\blacksquare$ ....... r  $\blacksquare$ I Rys. 4. Kolorowanie bryły

Uchwyty kwadratowe służą do zmiany rozmiaru bryły. Czarne i białe uchwyty można przeciągnąć myszą, białe uchwyty można też kliknąć - wtedy ich kolor zmieni się na czerwony i pojawią się dokładne wartości wybranego rozmiaru, podane w milimetrach (aby je zmienić, należy je kliknąć i wpisać odpowiednią wartość). Po najechaniu kursorem, bez klikania, również kolor uchwytów zmienia się na czerwony i pojawiają się dokładne wartości. Czarny trójkąt służy do podnoszenia bryły nad płaszczyznę roboczą lub chowania jej pod płaszczyznę. Wielkość przeniesienia pokazuje się w postaci wartości liczbowej i można ją edytować.

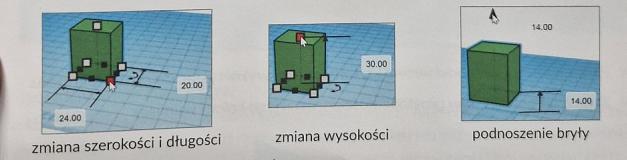

Rys. 5. Zmiana rozmiaru i podnoszenie bryły

Ĩ

kys. 3. zmano osama<br>Przeciąganie białych i czarnych uchwytów z wciśniętymi klawiszami Shift oraz jed-<br>Przeciąganie białych i czarnych uchwytów z miane rozmiaru z zachowaniem proporcji. Przeciąganie białych i czarnych uchwytów z wcisinętymi klasikalni biały<br>nocześnie Shift i Alt powoduje zmianę rozmiaru z zachowaniem proporcji.

Aby obejrzeć obiekt z różnych stron, należy odpowiednio manewrować płaszczyzną,<br>Aby obejrzeć obiekt z różnych stron, należy odpowiednio manewrować płaszczyzną, Aby obejrzeć obiekt z różnych stron, należy odpowiednio manewrowac praszczyzną,<br>przeciągając ją za pomocą myszy z wciśniętym prawym przyciskiem lub używając<br>przeciągając ją za pomocą myszy z wciśniętym prawym przyciskiem l przeciągając ją za pomocą myszy z wciśniętym prawym przyciskiem lub używając<br>przeciągając ją za pomocą myszy z wciśnietym prawym przyciskiem lub uzywając<br>kostki nawigacy (1) tów które pojawiają się po najechaniu na kostkę przeciągający z przecięgający z kostką można obracać samodzielnie lub automatycznie za pokostki nawigacyjnej.<br>Kostką można pokostki nawigacyjnej. Kostką można się po najechaniu na kostkę kursorem (obrót<br>mocą małych trójkąt o 90° w lewo, w prawo, w gorę i w dol<br>kliknięcie przycisku Widok główny.

233

i

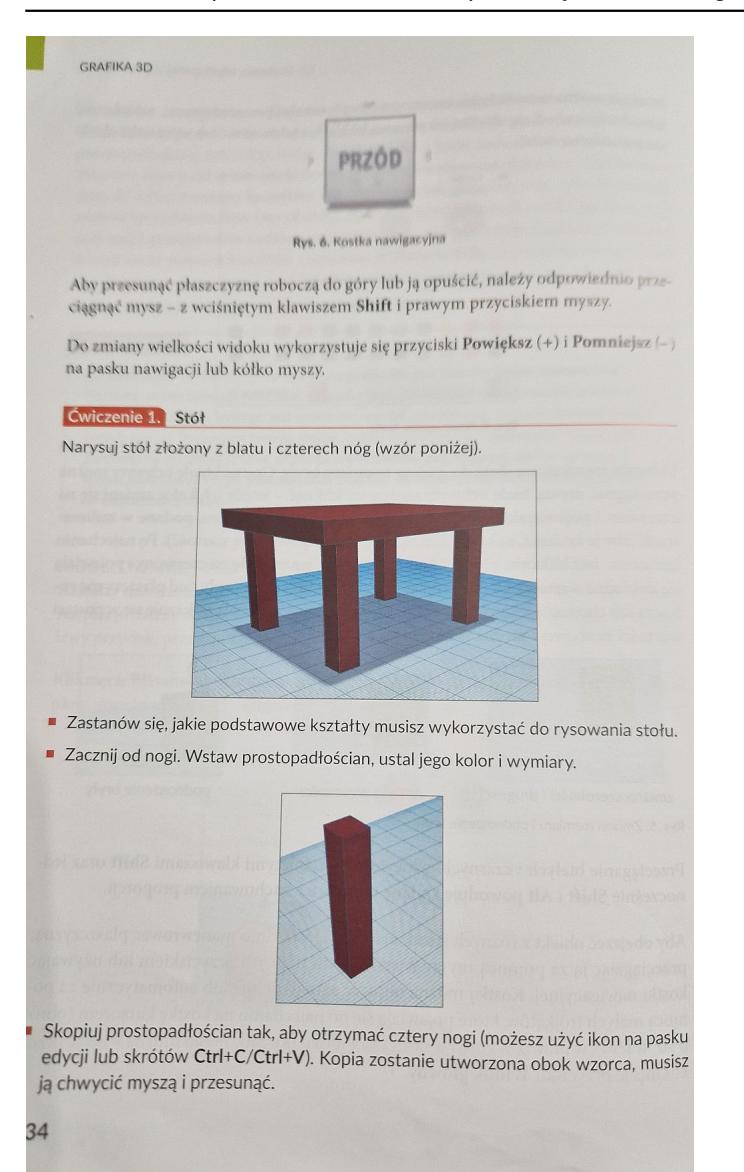

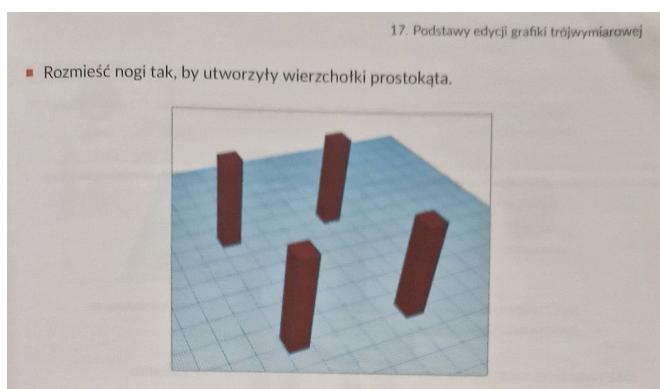

- · Wstaw kolejny prostopadłościan, który będzie tworzył blat. Dopasuj jego wymiary<br>i położenie. Aby poprawnie wykonać zadanie, musisz zmieniać widok. Manewruj obszarem roboczym, by upewnić się, że nogi nie wystają za blat, a blat opiera się na nogach.
- · Sprawdź poprawność wykonania ćwiczenia, odpowiednio manewrując płaszczyzną.

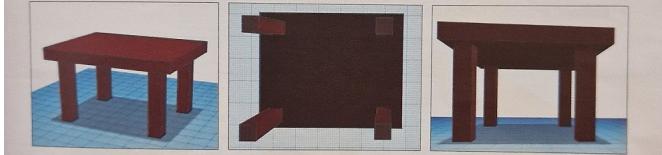

#### **GRUPOWANIE OBIEKTÓW**

Aby zgrupować kształty w jeden scalony obiekt, należy najpierw wszystkie je zaznaczyć - *S*-pould ksztarty w jeden seabory oblekt, nateży najpier w wszystkie je zaznaczyć<br>- można przeciągnąć po nich kursor z wciśniętym lewym przyciskiem myszy (pojawi się wówczas czerwona ramka wskazująca na proces zaznaczania) lub nacisnąć i przyry nowczas czerwona ramka wskazująca na proces zaznaczania) lub nacisnąć i przy-<br>trzymać klawisz Shift, kliknąć każdy kształt lewym przyciskiem myszy – a następnie <sup>1</sup> stará Klasné s nili, kliknác kazdy ksztáli lewym przyciskiem myszy – a następnie<br>kliknác przycisk Grupuj na pasku edycji. Aby rozgrupować kształty do dalszej edycji, wystarczy zaznaczyć obiekt i kliknąć przycisk Rozgrupuj.

### MODELOWANIE PRZEZ WYCINANIE

Î

Aby wycinał EPRZEZ WYCINANIE<br>Aby wycinać otwory w kształtach, wystarczy przeciągnąć na płaszczyznę gotowy kształt<br>Typu otwór (w panelu kształtów dostepne sa dwa kształty temeliczyczne gotowy kształt noj wycinać otwory w kształtach, wystarczy przeciągnąć na płaszczyznę gotowy kształt<br>typu otwór (w panelu kształtów dostępne są dwa kształty typu otwór – prostopadło-<br>kian i walec) lub wykorzystać opcję **Otwór** w oknie ins <sup>9</sup>Pu otwór (w panelu kształtów dostępne są dwa kształty typu otwór – prostopadło-<br><sup>6cian</sup>i walec) lub wykorzystać opcję **Otwór** w oknie inspektora Kyatałt (po zaznacze-<br><sup>niu</sup> wybranego kształtu na płaszczyźnie i wybraniu <sup>2</sup> <sup>2</sup> 11 walec) lub wykorzystać opcję **Otwór** w oknie inspektora **Kształt** (po zaznaczę-<br><sup>niu</sup> wybranego kształtu na płaszczyźnie i wybraniu opcji **Otwór** kształt (po zaznaczę-<br><sup>i zmi</sup>eni się w narzędzie do wycinania otw <sup>1</sup> "*i* zmieni się w narzędzie do wycinania otworów).

235

### Wpisany przez Ilona Simek wtorek, 28 listopada 2023 17:24 - Poprawiony wtorek, 12 grudnia 2023 22:19

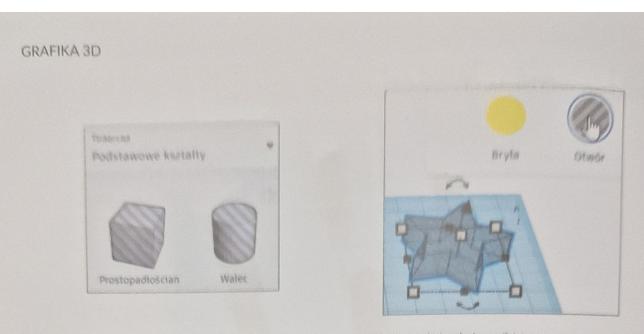

Rys. 7. Narzędzia do wycinania otworów – z panelu kształtów (z lewej) i tworzone za pomocą opcji Otwór (z prawej)

- 
- Aby zaprojektować sześcienny klocek jak na rys. 8, wystarczy kolejno:<br>• przeciągnąć na płaszczyznę roboczą prostopadłościan, ustawić jego kolor i wielkość;<br>• przeciągnąć na płaszczyznę roboczą walec typu otwór i nadać mu
- 
- sześcianu; · wstawić walec do sześcianu;
- 

ł

- · zaznaczyć oba obiekty, np. przez przeciągnięcie po nich kursorem z wciśniętym lewym przyciskiem myszy;
- · kliknąć przycisk Grupuj na pasku narzędzi.

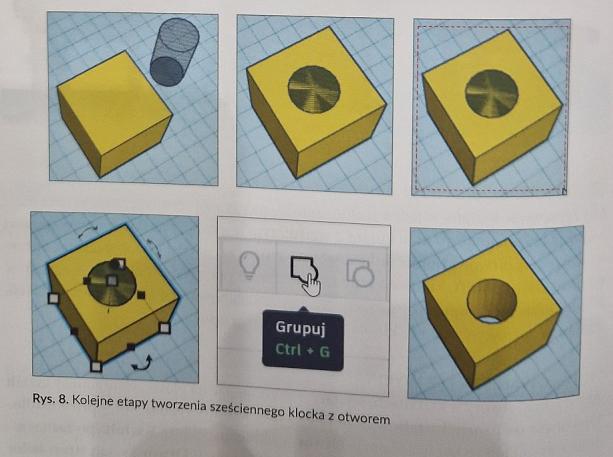

### Wpisany przez Ilona Simek wtorek, 28 listopada 2023 17:24 - Poprawiony wtorek, 12 grudnia 2023 22:19

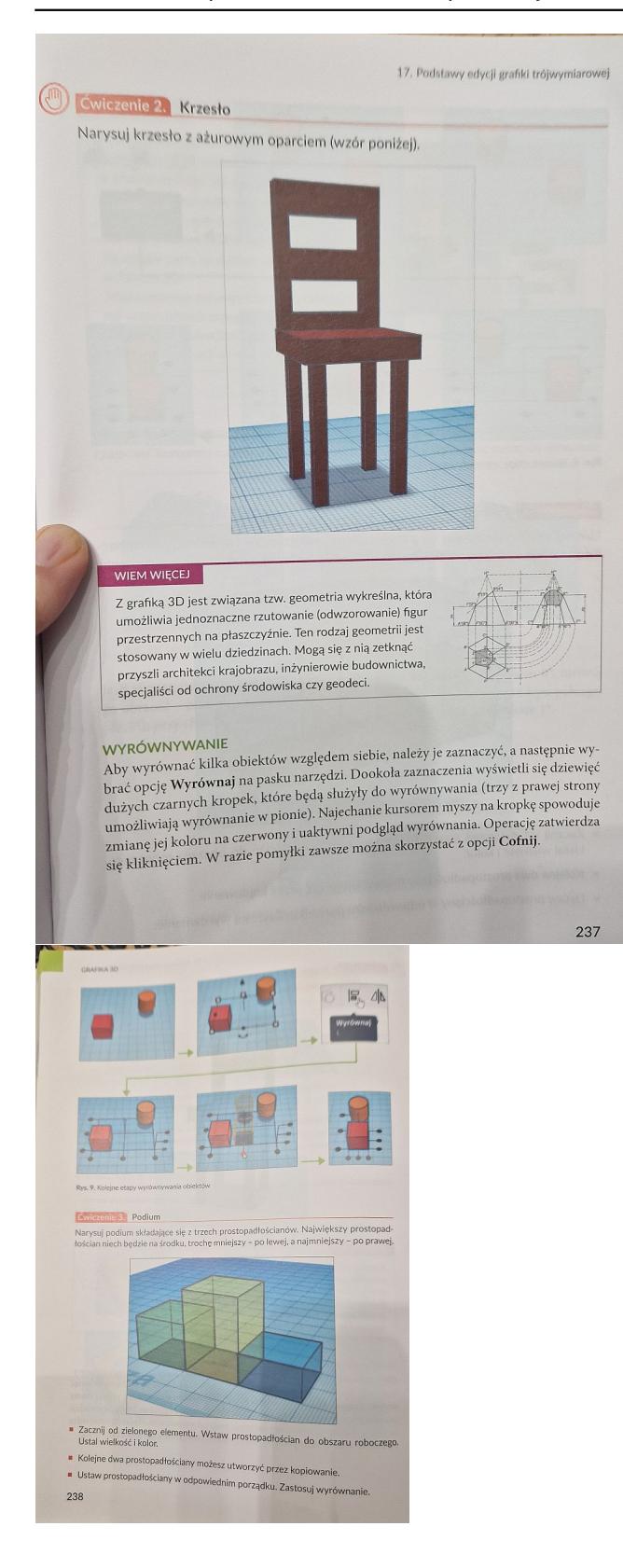

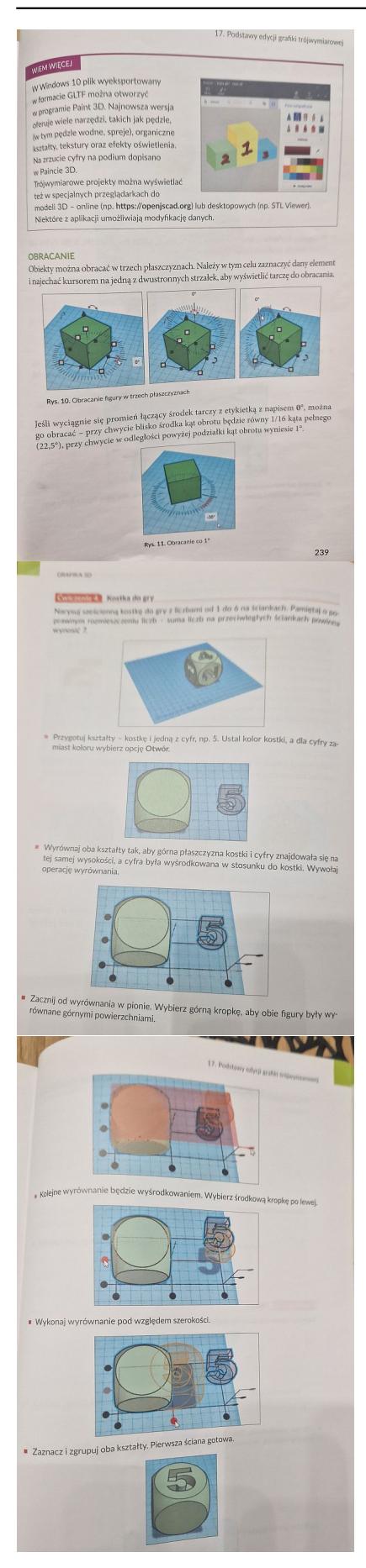

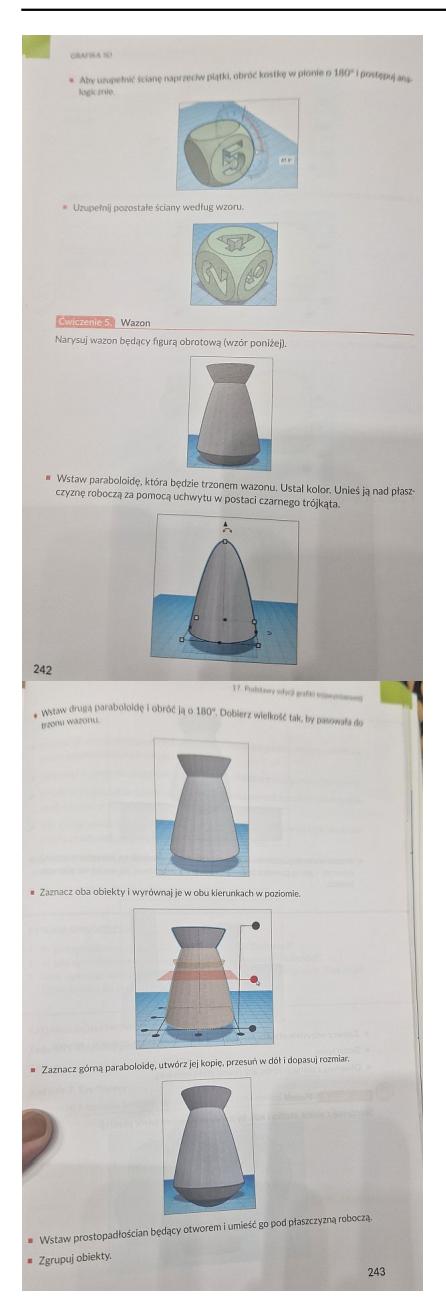

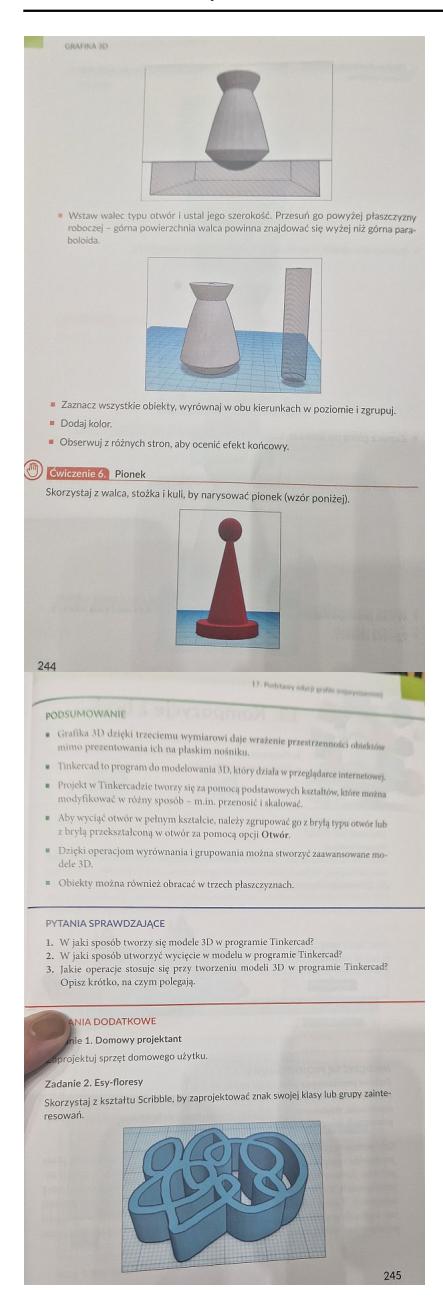